# **Sluz-Mail im Mail-Client einrichten (Outlook, Apple Mail, iPhone, Android)**

## **Problem**

Der Zugriff auf Edulu-Mail von jedem Computer aus, via Outlook-Web-Access (https://outlook.office.com/mail) mag zwar praktisch sein. Wer jedoch mehrere aktive Mailkonten hat (Internetprovider: z.B. Bluewin, Freemailer: z.B. Gmail), würde es schätzen, nicht über den (langsamen) Browser mehrere Mail-Boxen abrufen zu müssen.

## **Lösung**

Ein E-Mail-Programm wie Microsoft Outlook oder Apple Mail ermöglicht eine Verwaltung aller Mails (aus Accounts verschiedener Anbieter) innerhalb einer einheitlichen Oberfläche. Um auf den Sluz-Mail-Account von einem E-Mail-Client zugreifen zu können, muss dieser Microsoft-Exchange-Unterstützung bieten. Exchange- und IMAP-Accounts (wie Gmail) synchronisieren die Mailboxen automatisch, egal von welchem Computer man zugreift, da alle Mails auch serverseitig gespeichert werden. Outlook ist auf allen COPE-Geräten bereits vorhanden, auf privaten Computern steht das Programm nach Installation der Office-Bürosuite ebenfalls zur Verfügung. Apple Mail mit Exchange-Unterstützung findet sich auf jedem Mac-Computer oder auch auf dem iPhone / iPad.

Dieses Manual beschreibt den Zugriff auf den Sluz-Mail-Account – und einen IMAP-Account am Beispiel von Gmail – von Microsoft Outlook und Apple Mail aus. Zudem wird auf ein Manual für das Einrichten des Sluz-Mail-Accounts auf einem iPhone oder einem Android basierten Smartphone verwiesen. Das vorliegende Manual findet sich hier:

https://mobile.kswillisau.ch/digiBag/digibag.cfm?dir=\Kommunikation\Sluz-Mail

#### **Microsoft Outlook (Sluz-Mail einrichten)**

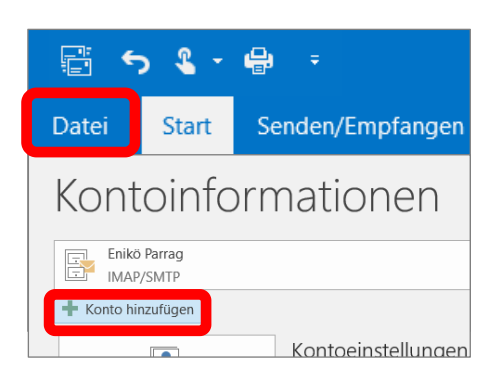

Nach Angabe der E-Mail-Adresse, d.h. vorname.nachname@sluz.ch (LP) bzw. vorname\_nachname@sluz.ch (SuS) erfolgt die automatische Einrichtung.

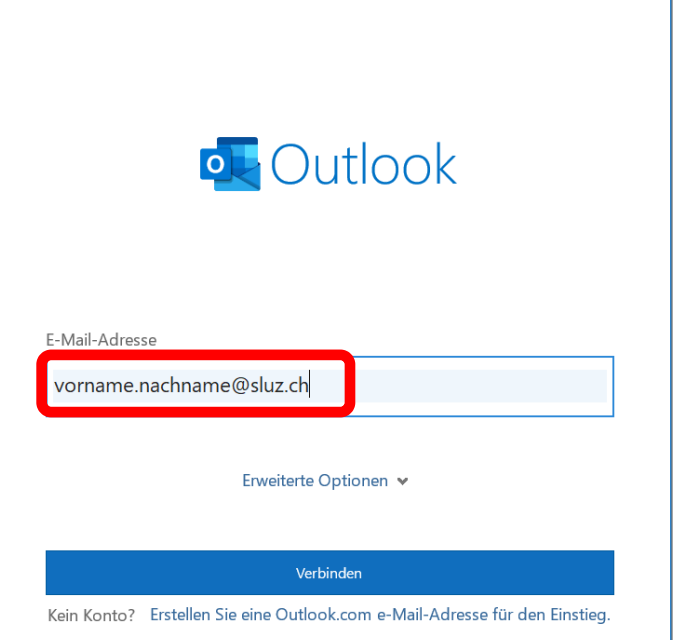

## **Apple Mail (Sluz-Mail einrichten)**

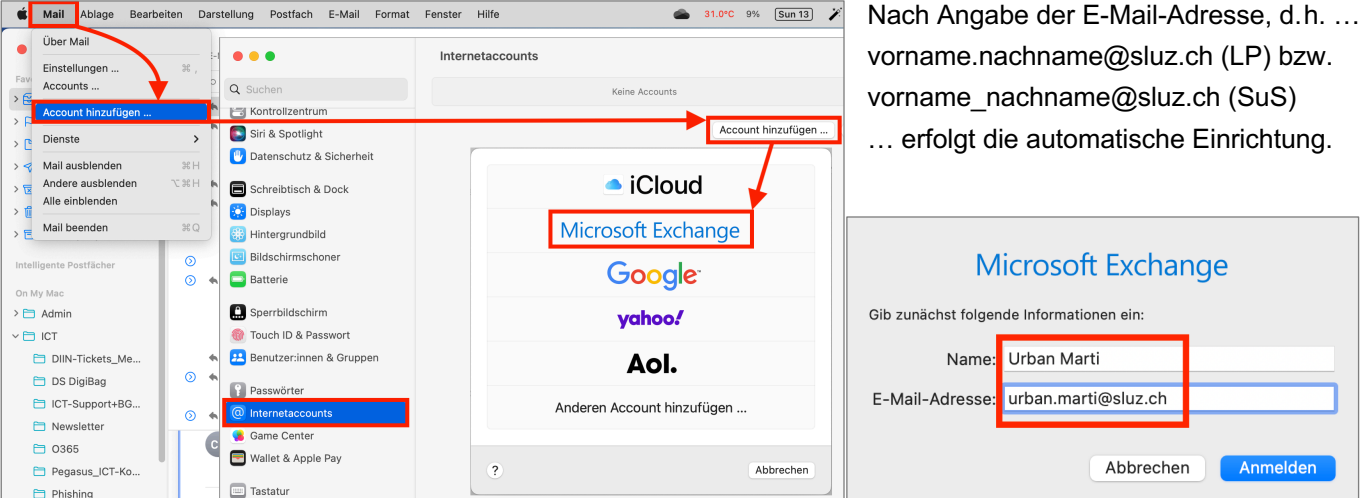

**E 图 Exchange** Wähle die Apps aus, die du mit diesem Account verwenden möchtest: Mail Kontakte Kalender  $17$ Erinnerungen Notizen Abbrechen Zurück Fertig

Sluz- Adressen (auch von SuS) können auch im Programm "Kontakte" selbst gesucht werden (vgl. Screenshot unten):

- Adressbuch 'sluz Globale Adressliste' selektieren.
- Gesuchten Adressat (Name) ins Suchfeld tippen (evtl. ohne Umlaute suchen, also 'Graeni' statt Gräni).
- Häufig verwendete Kontakte können auch dem eigenen Adressbuch hinzugefügt werden.

Im nächsten Fenster (vgl. Abb. links) kann festgelegt werden, dass das lokale Adressbuch "Kontakte" auch auf das serverseitige Sluz-Adressbuch zugreifen darf.

Das hat den grossen Vorteil, dass auch aus Apple Mail heraus durch simples Tippen von Vorname oder Nachname oder noch besser von "vorname.nachname" ins "An"-Feld sehr schnell die korrekte Adresse vorgeschlagen wird:

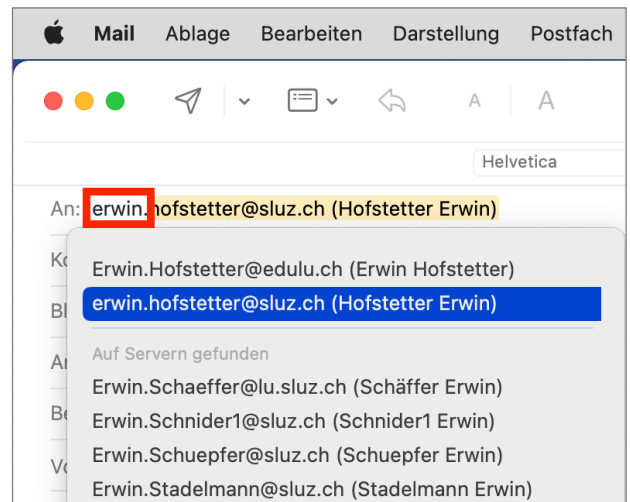

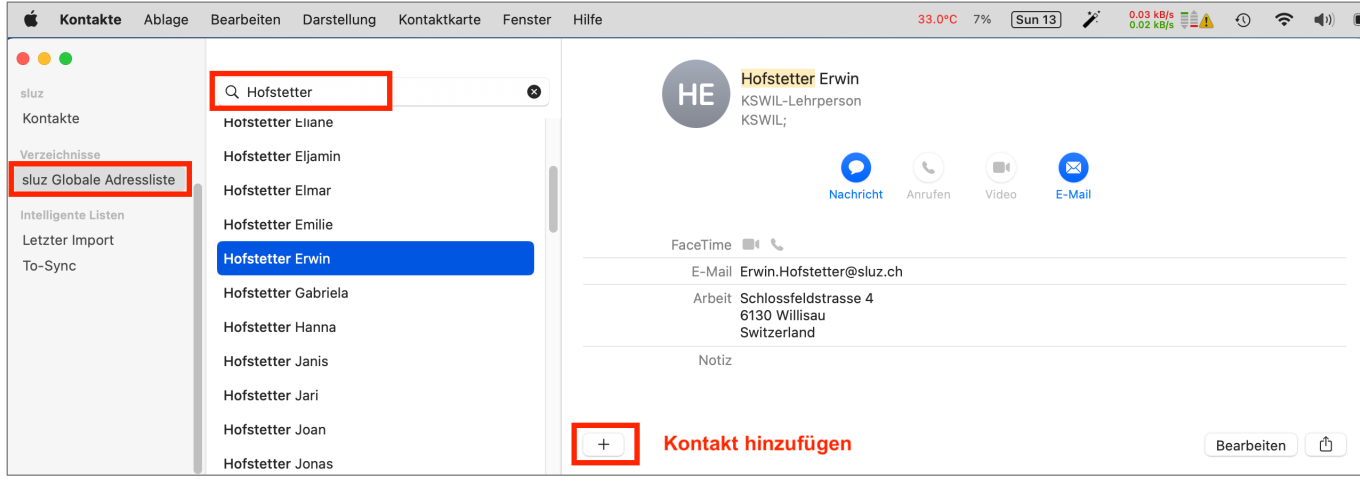

## **iPhone (Sluz-Mail einrichten)**

Eine detaillierte, aber veraltete Anleitung findet sich auf der Website der Dienststelle Informatik (DIIN): https://informatik.lu.ch/downloads/informatik/anleitungen/Installationsanleitung\_IOS\_10\_NEU.pdf

Es ist jedoch immer die Sluz-Adresse anzugeben, nicht die Edulu-Adresse. Das Vorgehen ist grundsätzlich analog der Anleitung für macOS auf der Seite 2.

# **Android-Phone (Sluz-Mail einrichten)**

Eine detaillierte, aber veraltete Anleitung (vgl. Screenshot oben) findet sich auf der DIIN-Website: https://informatik.lu.ch/downloads/informatik/anleitungen/Installationsanleitung\_Android\_4\_4\_4\_NEU.pdf

Es ist jedoch immer die Sluz-Adresse anzugeben, nicht die Edulu-Adresse.

#### **Microsoft Outlook (IMAP-Account einrichten am Beispiel von Gmail)**

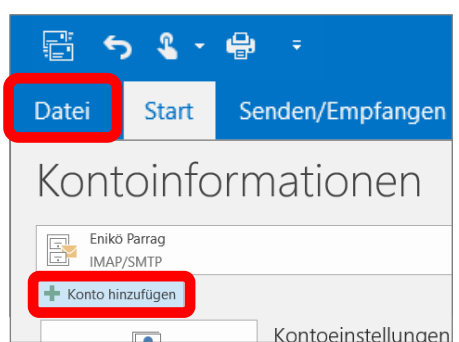

Nach Angabe der E-Mail-Adresse und des Kennworts beginnt die automatische Einrichtung.

Falls ein Problem auftritt, kann auf die Schaltfläche "Erneut versuchen" gedrückt werden.

Fortsetzung auf nächster Seite.

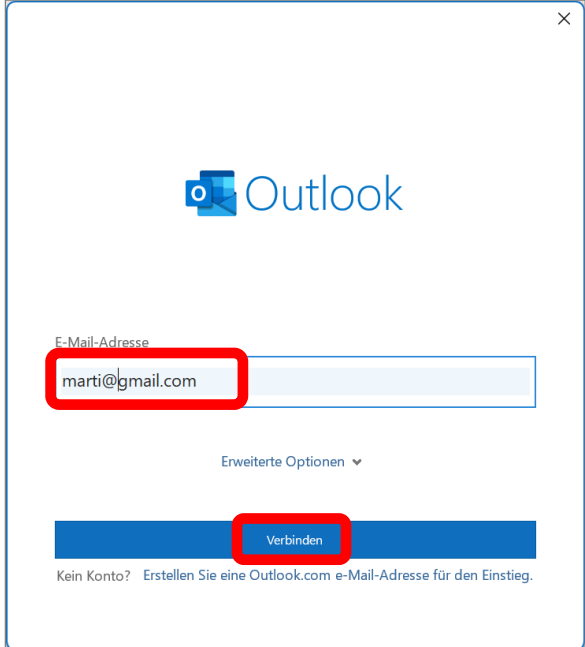

Nach erfolgreichem Einrichten beginnt die Synchronisation der Gmail-Mailboxen (vgl. Screenshot rechts).

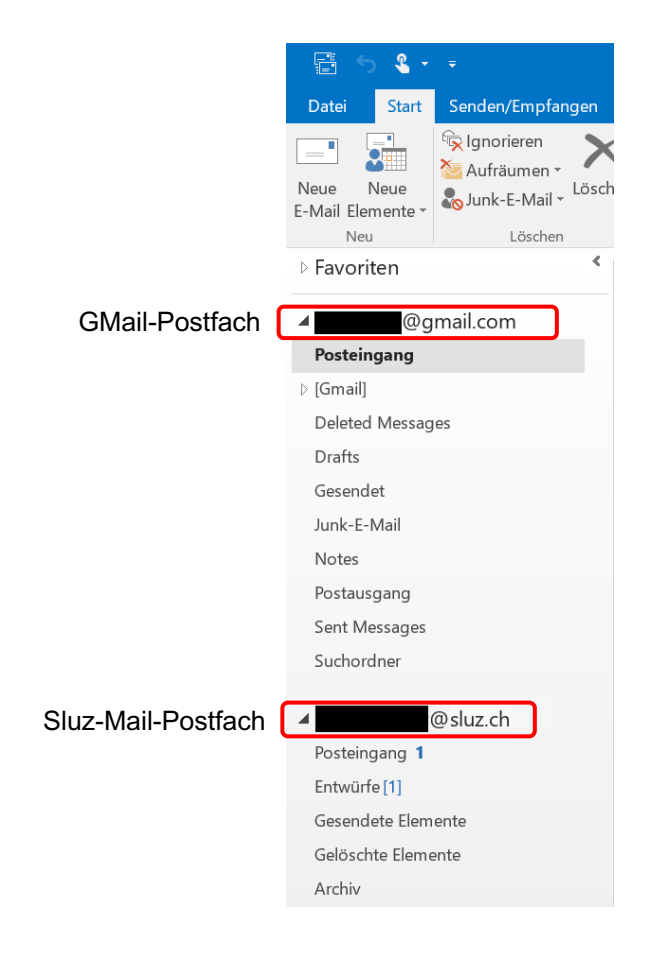

#### **Apple Mail (IMAP-Account einrichten am Beispiel von Gmail)**

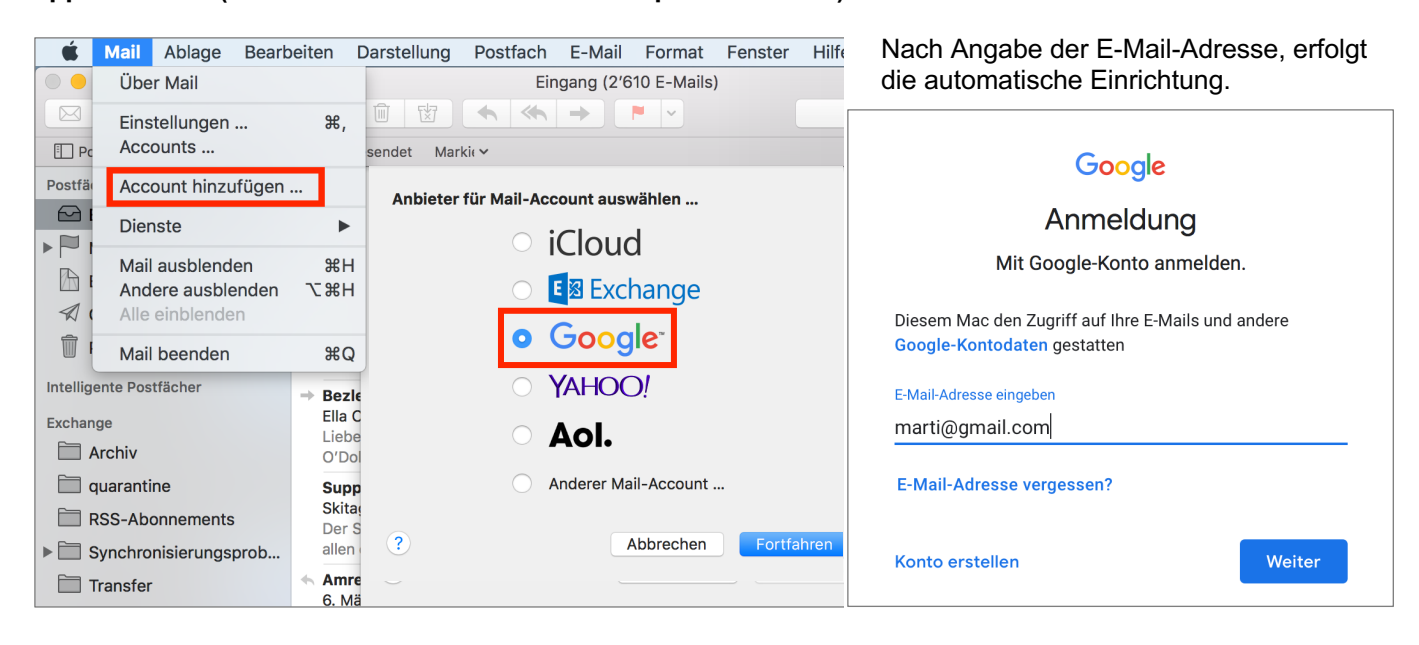

Update: mau, 2023-08-13 mau, 2018-10-12 mau, 2012-01-07 mau, 2011-02-21